Oracle Financial Services Compliance Regulatory Reporting **goAML Administration Guide**

*Release 8.0.7.0.0 July 2019*

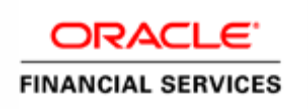

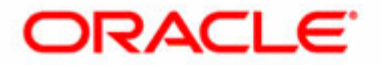

Oracle Financial Services Compliance Regulatory Reporting **goAML Administration Guide**

*Release 8.0.7.0.0 July 2019* 

Part Number: F26033-01

Oracle Financial Services Software, Inc. 1900 Oracle Way Reston, VA 20190

Part Number: F26033-01 First Edition (July 2019)

#### **Copyright © 2019 Oracle and/or its affiliates. All rights reserved.**

Printed in U.S.A. No part of this publication may be reproduced, stored in a retrieval system, or transmitted in any form or by any means, electronic, mechanical, photocopying, recording, or otherwise without the prior written permission.

#### **Trademarks**

Oracle is a registered trademark of Oracle Corporation and/or its affiliates. Other names may be trademarks of their respective owners.

Oracle Financial Services Software, Inc. 1900 Oracle Way Reston, VA 20190 *Phone:* (703) 478-9000 *Fax:* (703) 318-6340 *Internet*: [www.oracle.com/financialservices](http://www.oracle.com/financial_services)

# <span id="page-4-0"></span>*Revision History*

The following table describes the revision history of the *OFS CRR goAML Administration Guide*.

#### **Table 1. Revision History**

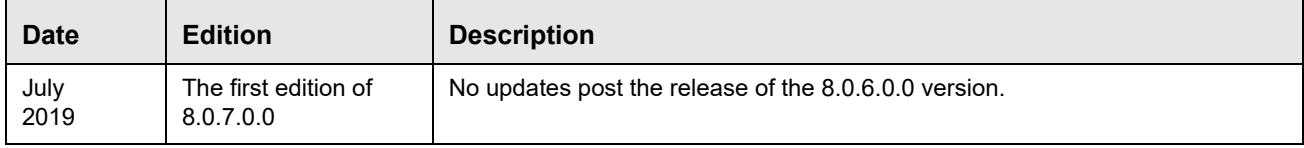

#### **Revision History**

# **Contents**

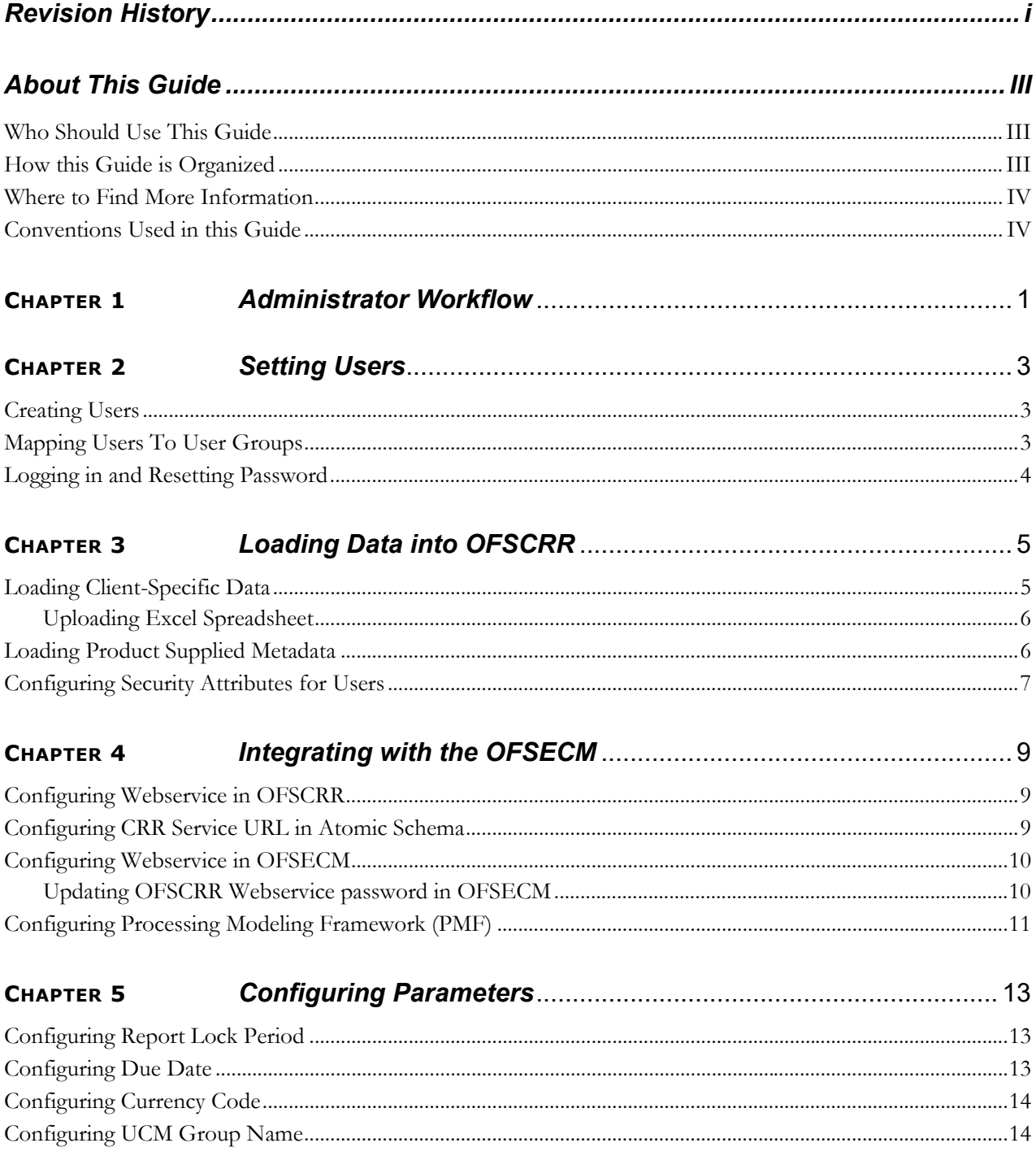

**Contents** 

# <span id="page-8-0"></span>*About This Guide*

This guide provides instructions to configure the Oracle Financial Services Compliance Regulatory Reporting goAML (OFSCRR) application.

This chapter focuses on the following topics:

- [Who Should Use This Guide](#page-8-1)
- [How this Guide is Organized](#page-8-2)
- [Where to Find More Information](#page-9-0)
- [Conventions Used in this Guide](#page-9-1)

### <span id="page-8-1"></span>*Who Should Use This Guide*

The *OFSCRR goAML Administration Guide* is designed for use by Oracle Financial Services Administration users.

Their roles and responsibilities, as they operate within the OFSCRR goAML application, include the following:

- Configure, maintain, and adjust the system
- Maintain user accounts and roles, archive data, and load data feeds

## <span id="page-8-2"></span>*How this Guide is Organized*

The *OFSCRR goAML Administration Guide* includes the following chapters:

- Chapter 1, *[Administrator Workflow](#page-10-1)*, explains the administration workflow in the *OFSCRR goAML* application.
- Chapter 2, *[Setting Users](#page-12-3)*, describes the steps involved in creating users.
- Chapter 3, *[Loading Data into OFSCRR](#page-14-2)*, explains the steps for loading client-specific data and product supplied metadata.
- Chapter 4, *[Integrating with the OFSECM](#page-18-2)*, explains the steps involved in the integration of the *OFSCRR goAML* application with OFSECM.
- Chapter 5, *[Configuring Parameters](#page-22-3)*, explains the steps to configure the report lock time period, due date, and currency code parameters.

## <span id="page-9-0"></span>*Where to Find More Information*

For more information on *OFSCRR goAML*, refer to the following documents in *OHC*:

- *Oracle Financial Services Compliance Regulatory Reporting Installation Guide*
- *Oracle Financial Services Compliance Regulatory Reporting Data Model Reference Guide*
- *Oracle Financial Services Compliance Regulatory Reporting Release Notes/ReadMe*
- *Oracle Financial Services Compliance Regulatory Reporting goAML User Guide*
- *Oracle Financial Services Compliance Regulatory Reporting Web Services Guide*

To find additional information about how Oracle Financial Services solves real business problems, see our website at [www.oracle.com/financialservices](http://www.oracle.com/financialservices).

## <span id="page-9-1"></span>*Conventions Used in this Guide*

[Table 1](#page-9-2) lists the conventions used in this guide.

#### <span id="page-9-2"></span>**Table 1. Conventions Used in this Guide**

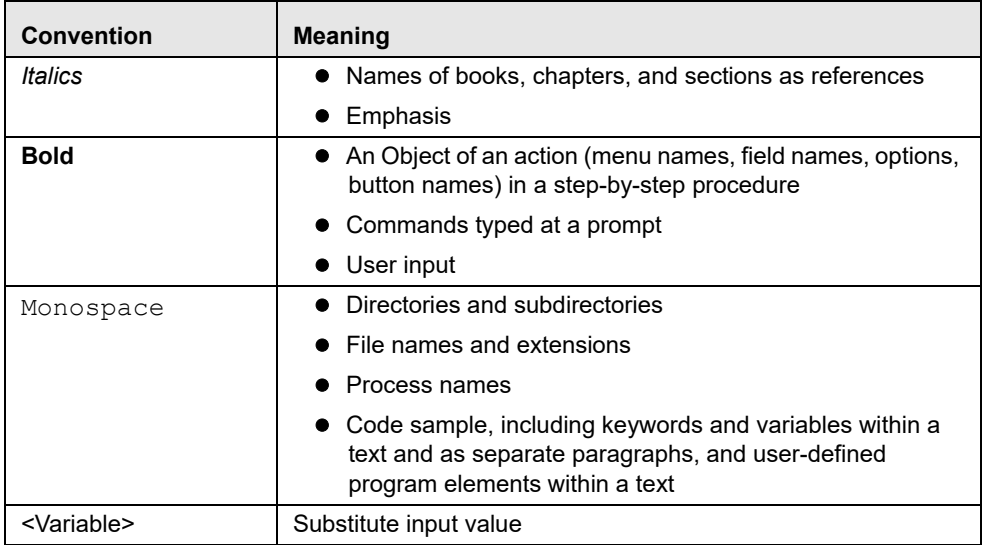

## <span id="page-10-1"></span><span id="page-10-0"></span>**CHAPTER 1** *Administrator Workflow*

This chapter describes the Administrator workflow in the OFSCRR goAML application. The following image shows the workflow for an Administrator.

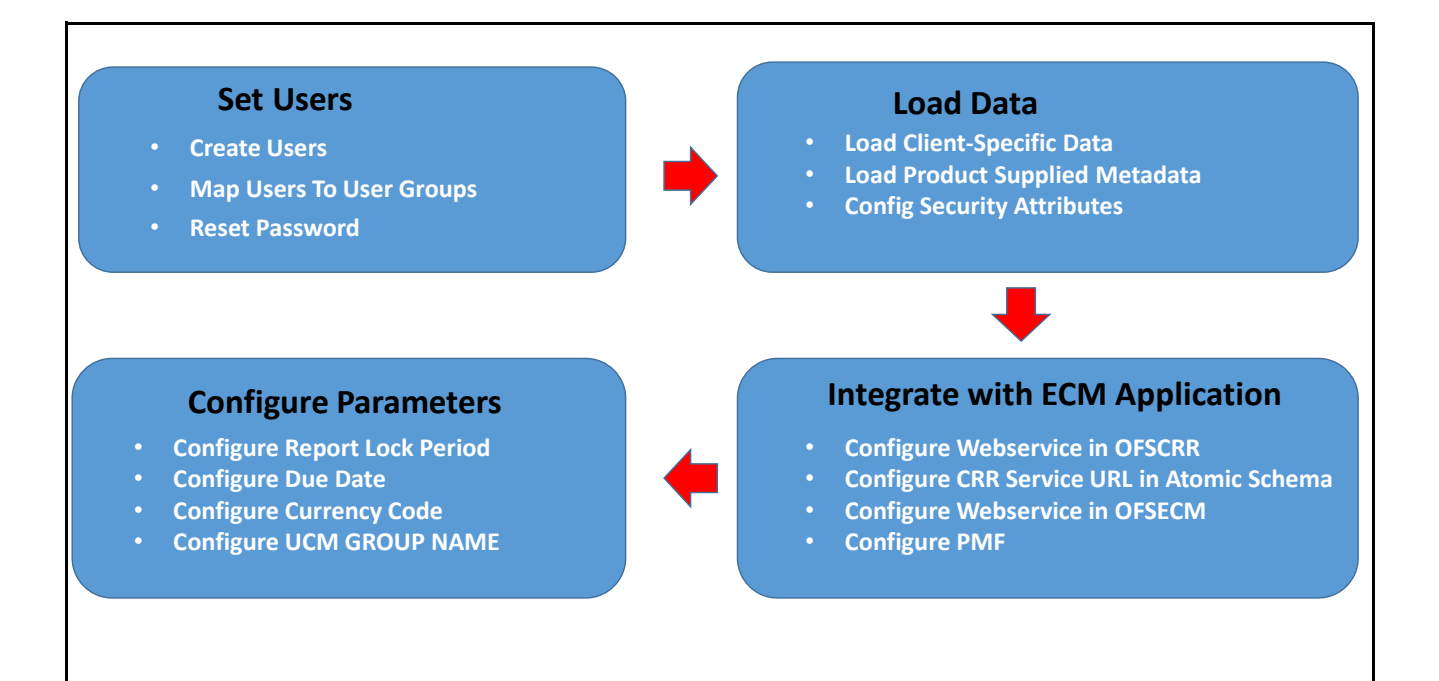

#### **Figure 1. Administrator workflow**

#### **Table 2. Workflow**

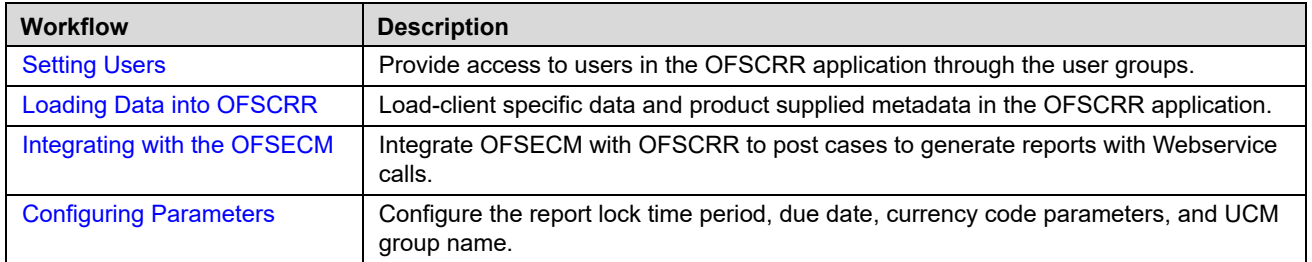

#### **Chapter 1–Administrator Workflow**

## <span id="page-12-3"></span><span id="page-12-0"></span>**CHAPTER 2** *Setting Users*

This chapter describes how to provide access to users in the OFSCRR application through the user groups and includes the following topics:

- [Creating Users](#page-12-1)
- [Mapping Users To User Groups](#page-12-2)
- [Logging in and Resetting Password](#page-13-0)

#### <span id="page-12-1"></span>*Creating Users*

To create users, follow these steps:

1. To create the users, see the *Object Administration* section in the *[Oracle Financial Services Analytical Applications](https://docs.oracle.com/cd/E60058_01/homepage.htm)  [Infrastructure User Guide](https://docs.oracle.com/cd/E60058_01/homepage.htm).* 

**Note:** If you are integrating OFSCRR with OFSECM, it is optional to create the OFSCRR Administrator user. The user mapped to the role of OFSECM Administrator can be mapped to the role of OFSCRR Administrator.

2. Map the users to the predefined user groups, which in turn map to the user role. For more information, see the *Object Administration* section in the *[Oracle Financial Services Analytical Applications Infrastructure User Guide](https://docs.oracle.com/cd/E60058_01/homepage.htm)*

The following table provides information about the predefined user groups that are mapped to the user created*.*

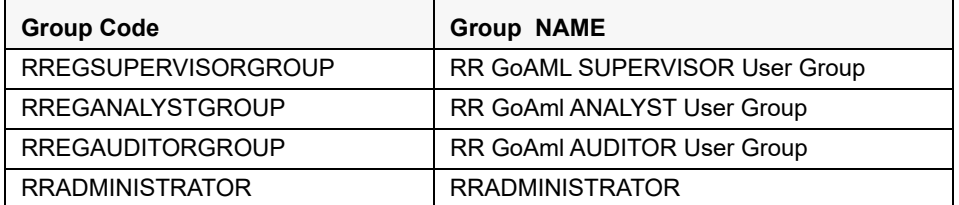

#### **Table 3. Group Description**

#### <span id="page-12-2"></span>*Mapping Users To User Groups*

Use the following table to map the users to pre-defined user groups.

#### **Table 4. Mapping Users to User Groups**

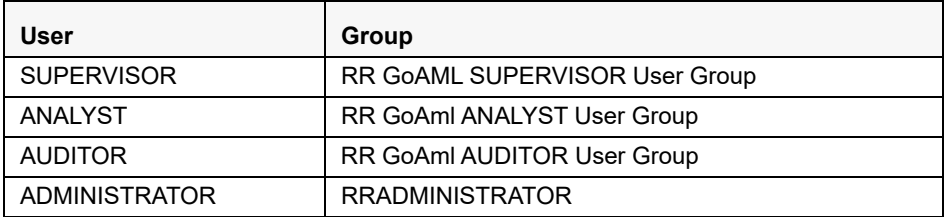

## <span id="page-13-0"></span>*Logging in and Resetting Password*

To log in and reset password, follow these steps:

1. Log in with each created user in OFSCRR. The Password Reset page is displayed.

**Note:** This page is displayed when a user logs in for the first time immediately after that user has been created, or every time the SYSADMN user resets the password. For example, when the user forgets the password or when the password is locked.

2. Reset the password. The OFSCRR application login page is displayed.

**Note:** You must log in to the application using the new password.

- 3. The OFSCRR application landing page is displayed. Click **Compliance Regulatory Reporting**.
- 4. Hover over **GoAML STR**. Select Search and List page, Create New Report or File Reports.

**Note:** Follow these steps whenever a new user is added or modified (for User Details, User Group mapping, Security Attribute mapping, and Password Change).

## <span id="page-14-2"></span><span id="page-14-0"></span>**CHAPTER 3** *Loading Data into OFSCRR*

This chapter includes the following topics:

- [Loading Client-Specific Data](#page-14-1)
- [Loading Product Supplied Metadata](#page-15-1)
- **•** [Configuring Security Attributes for Users](#page-16-0)

### <span id="page-14-1"></span>*Loading Client-Specific Data*

This section explains steps to load client-specific data to the OFSCRR application.

To load client-specific data, follow these steps:

1. Navigate to <ftpshare path>/STAGE/Excelupload/Templates.

The <ftpshare path> is the same path given in variable OFSAAI FTP in OFSAAI\_InstallConfig.xml while installing OFSAAI. For more information, see *Configuring OFSAAI\_InstallConfig.xml File* section in the *[Oracle](https://docs.oracle.com/cd/E91259_01/PDF/8.0.7.0.0/OFS%20CRR%20Application%20Pack%20Installation%20Guide.pdf)  [Financial Services Compliance Regulatory Reporting Installation Guide.](https://docs.oracle.com/cd/E91259_01/PDF/8.0.7.0.0/OFS%20CRR%20Application%20Pack%20Installation%20Guide.pdf)*

2. Download the following Excel sheets to the Windows machine from the path given in the previous step.

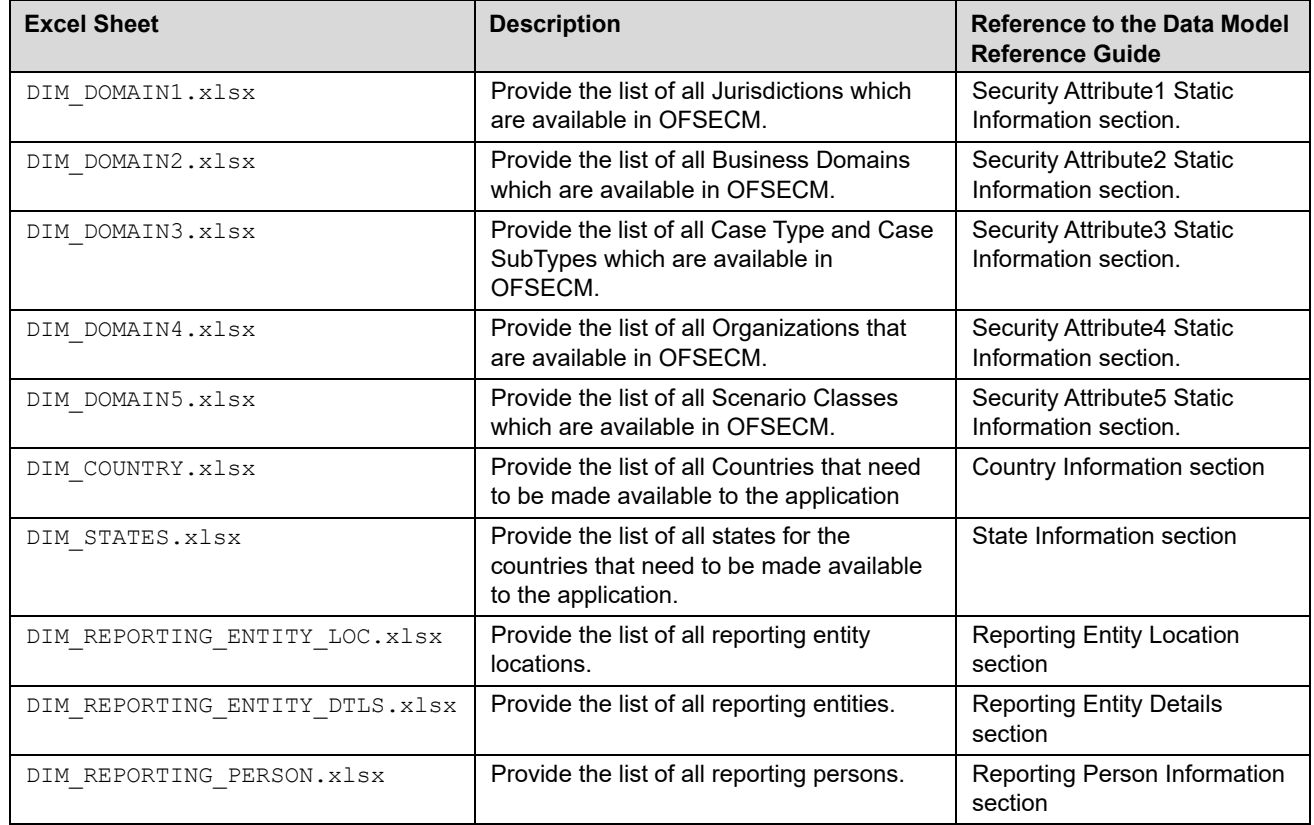

#### **Table 5. Excel Sheets**

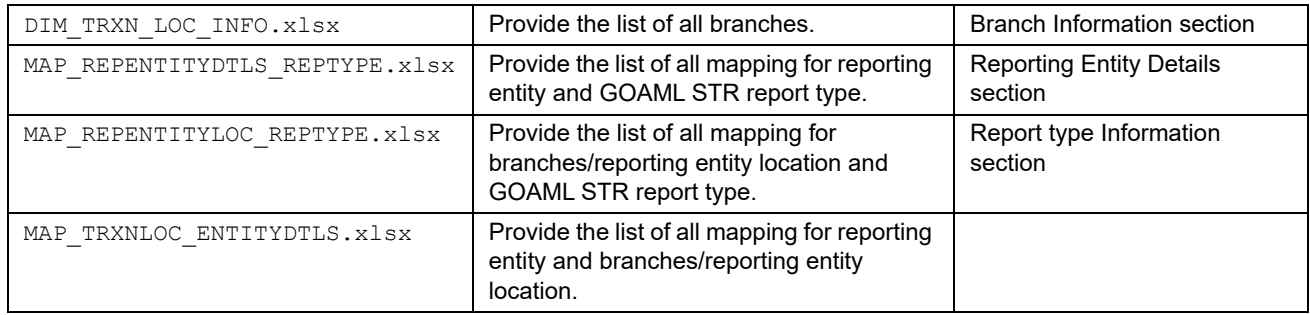

3. Add data in each Excel sheet as per your report requirement. For more information, see the *[Oracle Financial](https://docs.oracle.com/cd/E91259_01/datamodel.htm)  [Services Data Model Reference Guide](https://docs.oracle.com/cd/E91259_01/datamodel.htm).*

#### <span id="page-15-0"></span>**Uploading Excel Spreadsheet**

To upload the Excel speadsheet, follow these steps:

- 1. Log in to the OFSCRR application as the Administrator.
- 2. Navigate to Compliance Regulatory Reporting and click **Excel Upload (Atomic)**.
- 3. Select **Excel Upload**. The Excel Upload page is displayed.

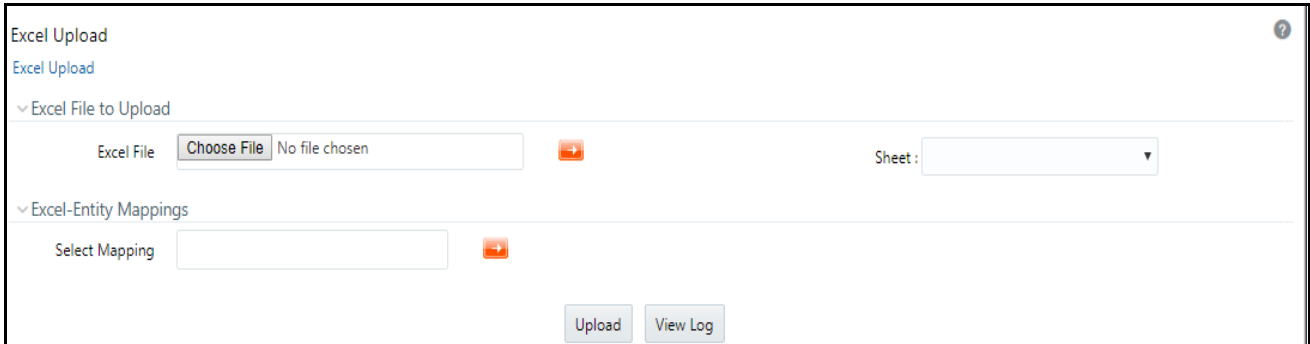

#### **Figure 2. Excel Upload**

- 4. Click **Choose File** and select the sheet.
- 5. In the Excel Entity Mappings section, click the **Select the Mapping** arrow. Select the table name with the same name as that of the Excel speadsheet.
- 6. Click **Upload**. A confirmation message is displayed*.*

### <span id="page-15-1"></span>*Loading Product Supplied Metadata*

To load the product supplied metadata, follow these steps:

**Note:** The following steps are applicable if OFSBDF is installed. If OFSCRR is installed as a standalone, then run the SQLs manually in the RR Atomic schema.

- 1. Copy AtomicGOAML.sql and AtomicGOAML.cfg from the *ProductSuppliedMetadata* folder packaged in the CRR installer kit under the path OFS\_CRR\_PACK/OFS\_CRR/ProductSuppliedMetadata/GOAMLSTR to <OFSBDF\_HOME>/database/db\_tools/bin
- 2. Add rrs to the variable dbscript.execution.users available in <OFSBDF\_HOME>/database/db\_tools/mantas\_cfg/install.cfg

For example, dbscript.execution.users=(system|business|mantas|market|miner|ingest|report|kdd\_alt io|kdd|algorithms|case|rrs)

- 3. Add the following variables in <OFSBDF\_HOME>/database/db\_tools/mantas\_cfg/db\_variables.cfg
	- rrs=<OFS CRR Atomic Schema User Name>, refer the place holder ##RRS\_ATOMIC\_USER## in the GRC InstallConfig.xml file.
	- RRSINFODOM=<OFS CRR Information Domain Name>, refer the place holder ##INFODOM\_1##in the GRC\_InstallConfig.xml file.
	- RRSEGMENT=<OFS CRR Segment Name>, refer the place holder ##SEGMENT\_1## in the GRC\_InstallConfig.xml file.
- 4. Execute the following command:

<OFSBDF\_HOME>/database/db\_tools/bin/run\_dbbuilder\_utility.sh <the appropriate \*.cfg file from step a>

- 5. Enter the OFSCRR atomic schema user password when prompted.
- 6. Check the <OFSBDF\_HOME>/database/db\_tools/logs/db\_builder.log for any error in execution.

### <span id="page-16-0"></span>*Configuring Security Attributes for Users*

To configure security attributes for users, follow these steps:

- 1. Log in as the Administrator.
- 2. Click **User Administratio**n. The User Attribute page is displayed.
- 3. Select the user from the User Name drop-down list.
- 4. Assign attributes to each user from the drop-down list.
- 5. Click **Save**. A confirmation message is displayed.

## <span id="page-18-2"></span><span id="page-18-0"></span>**CHAPTER 4** *Integrating with the OFSECM*

OFS Enterprise Case Management (OFSECM) is integrated with OFSCRR to post cases to generate reports with Webservice calls. For more information about Webservice, see the *[Oracle Financial Services Webservices Guide](https://docs.oracle.com/cd/E91259_01/technicalguides.htm)*.

Both OFSECM and OFSCRR applications must be configured to use this Webservice.

**Note:** This is an optional configuration and is required only when you want to integrate OFSCRR with OFSECM.

This chapter covers the following topics:

- [Configuring Webservice in OFSCRR](#page-18-1)
- **[Configuring CRR Service URL in Atomic Schema](#page-19-0)**
- [Configuring Webservice in OFSECM](#page-19-1)
- [Configuring Processing Modeling Framework \(PMF\)](#page-20-0)

#### <span id="page-18-1"></span>*Configuring Webservice in OFSCRR*

The OFSCRR application's Webservice is already configured with a default user name and password. This default password must be reset before performing the OFSCRR and OFSECM integration.

#### **Note:**

If you are using Chrome or Firefox browser, execute the following update statement in the config schema.

```
UPDATE AAI_MENU_B SET V_URL_PARAMETERS =
'origin=MAIN&Sol=RR&cssFileName=CSS_OFSAAI&userId={userid}&infodom=FCCMINFO&ds
n=FCCMINFO&appId=OFS_RRS&locale={locale}&loadMenuId=125&stdMode=true'
WHERE V_MENU_ID='OFS_RRS_ADMIN_WEB_SERVICE';
COMMIT;
```
**Note:** This step is mandatory for security reasons.

To update the password, follow these steps:

- 1. Log in as the Administrator.
- 2. Navigate to Compliance Regulatory Reporting.
- 3. Select **Webservice Configuratio**n. The Configuring Web service User ID and Password page is displayed.
- 4. Enter the User ID as rruser.

**Note:** Do not add any other user name.

- 5. Enter the desired password.
- 6. Click **Save**. A confirmation message is displayed.

## <span id="page-19-0"></span>*Configuring CRR Service URL in Atomic Schema*

To Configure the CRR Service URL in the Atomic Schema, execute the following SQL:

```
UPDATE CRR_CONFIGURATION SET V_PARAM_VALUE= '<URL>'
WHERE V PARAM NAME= 'CRR SERVICE URL';
commit;
```
## <span id="page-19-1"></span>*Configuring Webservice in OFSECM*

To configure Webservice in OFSECM, follow these steps:

- 1. Login to the OFSECM application as the Administrator.
- 2. Navigate to Financial Services Case Management.
- 3. Select **Case Management Configuration** and click **Manage Common Parameters**. The Manage Common Parameter page is displayed.
- 4. Select *Deployment Based* from the Parameter Category drop-down list.
- 5. Select *Regulatory Report Solution Web Service* from the Parameter Name drop-down list.
- 6. Set Parameter Value text box  $=$  Y.
- 7. Update the OFSRR web service URL by setting the following attribute values:
	- Attribute1 value  $=$  rruser,
	- Attribute 3 Value = < OFSRR URL>/services/InitiateRequest
	- Attribute 4 Value = <OFSRR URL>/CRRframeworkDataingestion
- 8. Click **Save**. A confirmation message is displayed.

#### <span id="page-19-2"></span>**Updating OFSCRR Webservice password in OFSECM**

To update the OFSCRR Webservice password in OFSECM, follow these steps:

- 1. Login to the OFSECM application as the Administrator.
- 2. Navigate to Financial Services Case Management. Select Case Management Configuration.
- 3. Click **Configuration of Web Service**. The Configuration of Web Service page is displayed.

| <b>Configuration of Web Service</b><br>Home >             |         |
|-----------------------------------------------------------|---------|
| Encrypt Utility                                           |         |
| Enter Password for Regulatory Reporting Web Service:      | Encrypt |
| Enter Password for Common Gateway Service:                | Encrypt |
| Enter Password for Create JSON Service:                   | Encrypt |
| Enter Password for KYC Onboarding Risk Score Service URL: | Encrypt |
|                                                           |         |

**Figure 3. Configuration of Web Service**

4. Enter the password for Regulatory Reporting Web Service and click **Encrypt**.

**Note:** Enter the same password as set in OFSCRR.

5. Logout from the application.

## <span id="page-20-0"></span>*Configuring Processing Modeling Framework (PMF)*

The Enterprise Case Management Processing Modeling Framework (PMF) facilitates built-in tooling for orchestration of human and automatic workflow interfaces. This enables the Administrator to create process-based ECM. It also enables the Administrator to model business processes and workflow.

To perform PMF configuration, see the PMF Chapter in the [ECM Administration Guide.](https://docs.oracle.com/cd/E91493_01/technicalguides.htm)

**Configuring Processing Modeling Framework (PMF) Chapter 4–Integrating with the OFSECM**

## <span id="page-22-3"></span><span id="page-22-0"></span>**CHAPTER 5** *Configuring Parameters*

This chapter covers the following topics:

- [Configuring Report Lock Period](#page-22-1)
- **•** [Configuring Due Date](#page-22-2)
- [Configuring Currency Code](#page-23-0)
- **•** [Configuring UCM Group Name](#page-23-1)

## <span id="page-22-1"></span>*Configuring Report Lock Period*

If a user forgets to log off from the OFSCRR application or if the OFSCRR screen is closed while accessing a report, the report gets locked for a pre-configured duration. By default, the duration is 60 minutes. This duration can be altered as per your requirement.

To set the duration, execute the following SQL using OFSCRR atomic schema user:

```
UPDATE APPLN_PARAMETERS SET V_ATTRIBUTE_VALUE1= '<DURATION IN MINUTES>'
WHERE V_ATTRIBUTE_NAME1= 'LOCK PERIOD IN MINUTES';
COMMIT;
```
## <span id="page-22-2"></span>*Configuring Due Date*

The due date is set to  $N$  days from the date the request is sent from ECM to CRR, where  $N$  is a configurable number of days. The N days filing time must exclude both holidays and weekends, that is, it refers specifically to business days. The Due date can be modified by any user, based on the configuration mentioned in the following table.

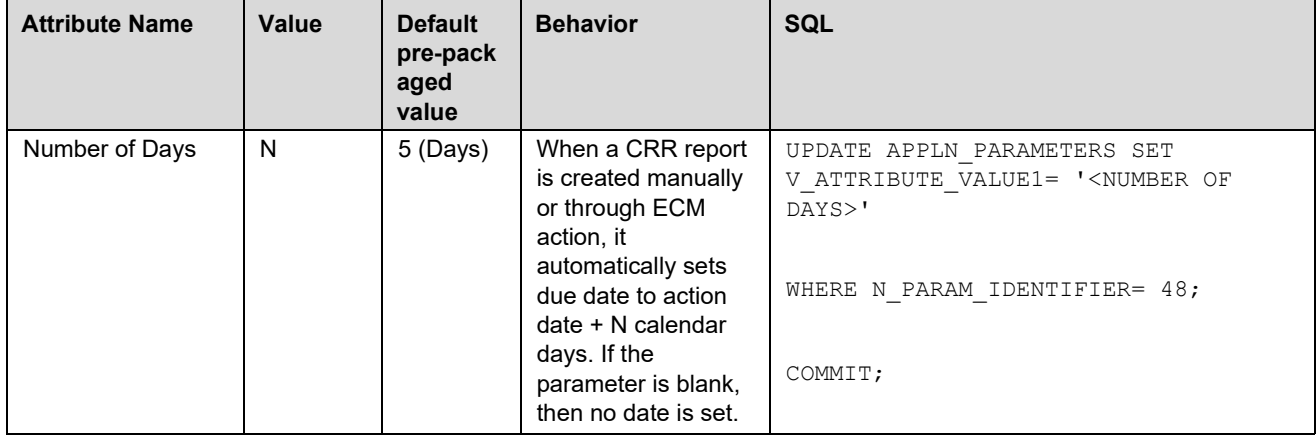

#### **Table 6. Due Date**

## <span id="page-23-0"></span>*Configuring Currency Code*

This field is used to set a currency code for the template.

```
UPDATE APPLN_PARAMETERS SET V_ATTRIBUTE_VALUE1= '<CURRENCY_CODE>'WHERE N_PARAM_IDENTIFIER=
47;COMMIT;
```
## <span id="page-23-1"></span>*Configuring UCM Group Name*

When you attach a report to the regulatory report, the group code configured in the UCM\_GROUP\_NAME parameter of the configuration table of AAI is validated. This parameter contains the value of a valid group name that appears during the AAI installation and it is mapped to the business user performing the action.

You can get the value for this parameter by executing the following query in the configuration schema of the AAI application:

```
select PARAMVALUE from
configuration
where PARAMNAME='UCM_GROUP_NAME'
```
To update the above parameter, execute the following query. update CONFIGURATION set PARAMVALUE = 'RRADMINISTRATOR' where PARAMNAME = 'UCM\_GROUP\_NAME';

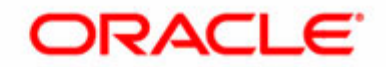